### 디버그를 위해 콘솔로 접속 후 이벤트 뷰어를 보았다.

이벤트 뷰어에 표시된 에러 메세지는 아래와 같았음.

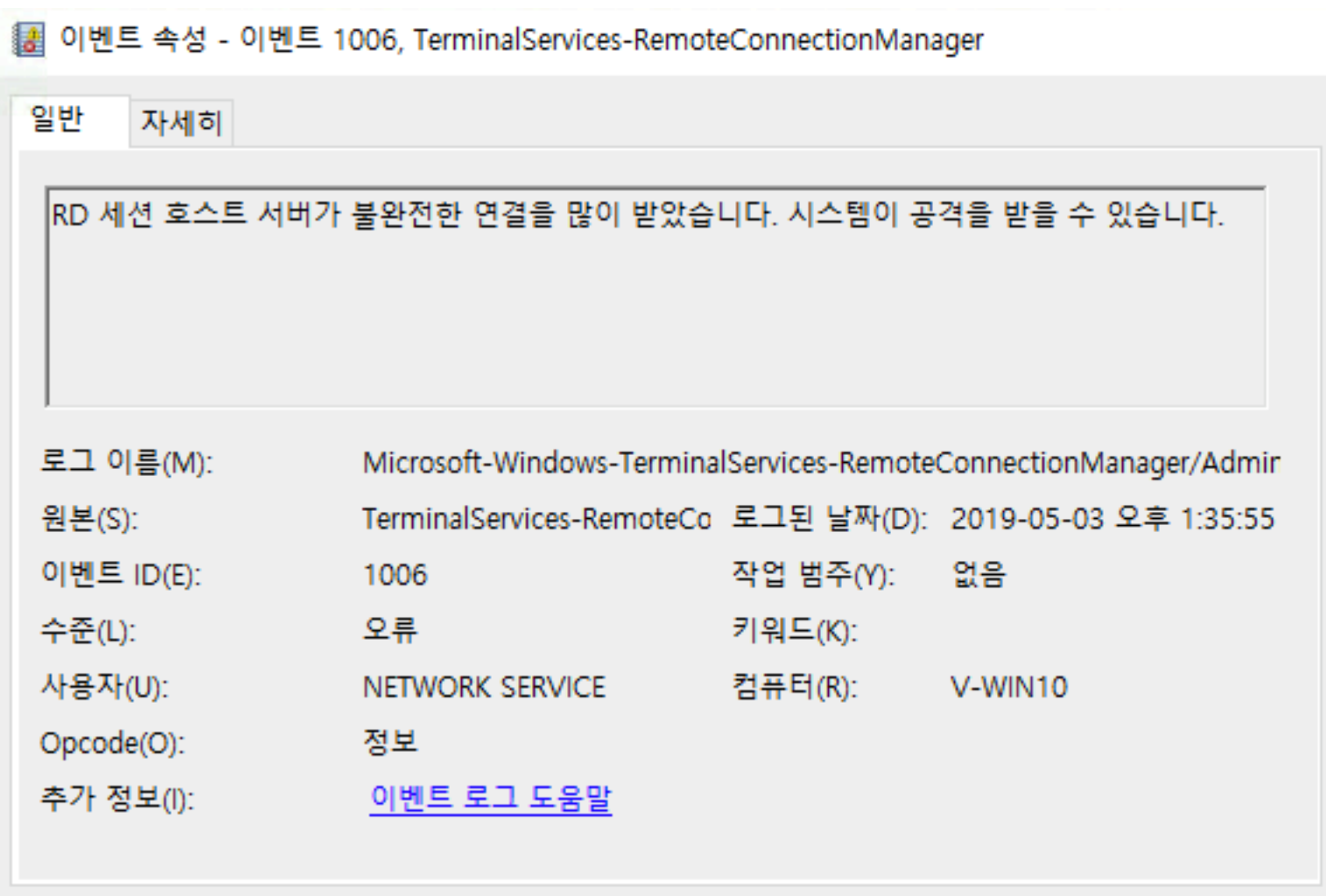

복사(P)

닫기

RD 세션 호스트 서버가 불완전한 연결을 많이 받았습니다. 시스템이 공격을 받을 습니다.

Event ID 는 1006 번.

그런데 이 머신은 방화벽 설정이 잘 되어있고, 나 이외에는 접속하는 사람이 없다. 네트워크 통신을 확인해 보았는데, 이상한 연결도 없었다.

아무튼 내가 취한 조치사항은 아래와 같음.

1) 운영체제 업데이트

2) 윈도우 로그인 기록 남기기. (성공, 실패 모두)

### **Windows 계정 로그온 기록하는 방법**

시작 -> 실행 -> gpedit.msc

로컬 그룹 정책 편집기가 켜진다.

파일(F) 동작(A) 보기(V) 도움말(H)

(이 Group Policy 를 수정해서 윈도우의 많은 부분을 튜닝할 수 있다. 웹서버나 미디어 서버 운영할 때, 통신 속도제한 거는 기능을 설정하면 운영에 도움이 된다. )

아무튼 지금은 로그인 부분만 건드리겠다.

圓 로컬 그룹 정책 편집기

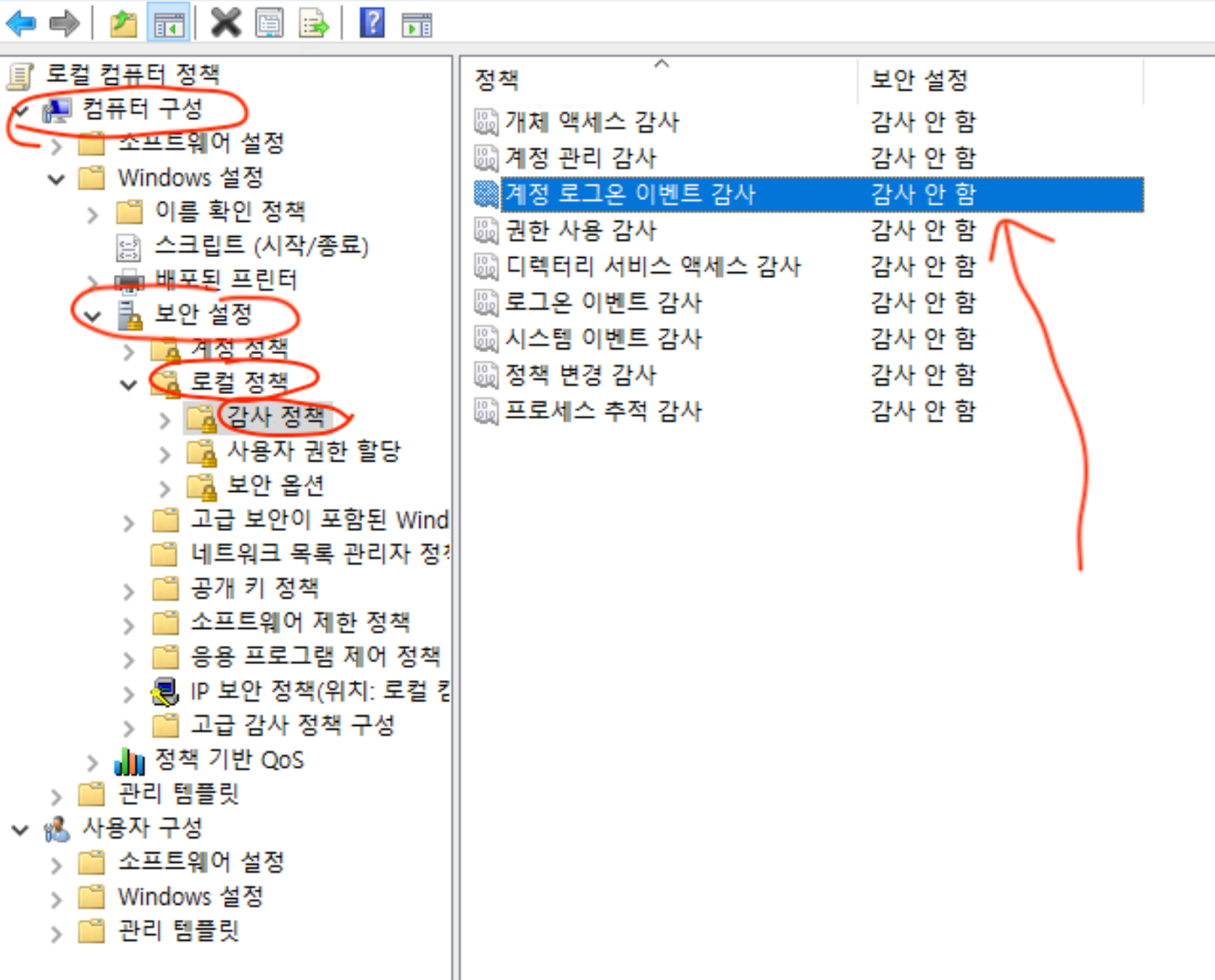

## 계정 로그온 이벤트 감사 부분을 더블클릭한다.

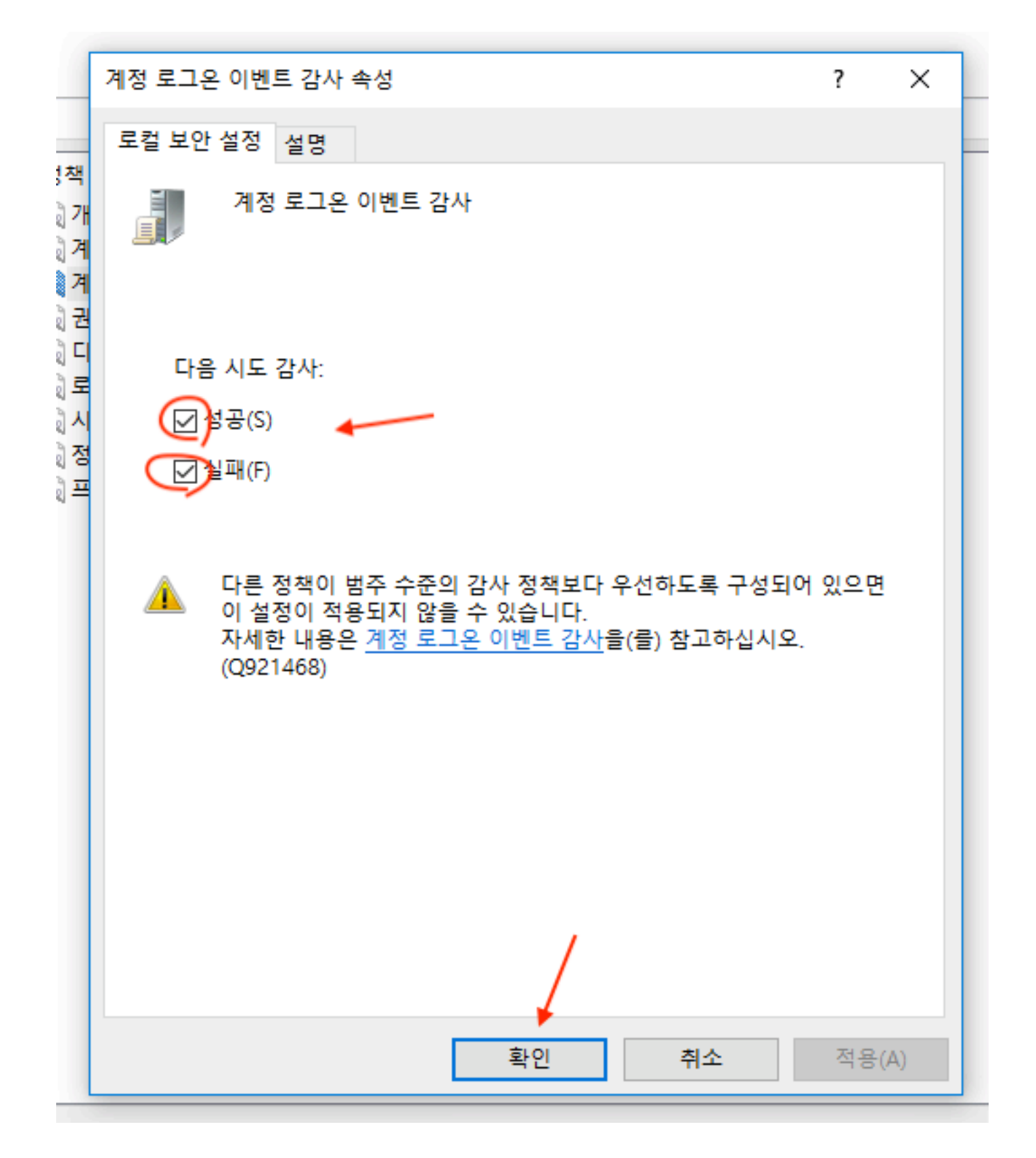

"성공", "실패" 체크 후 확인을 클릭한다.

## **운영 예시**

제 Mac 컴퓨터에서 Windows 서버에 원격 접속을 시도함. 제 Mac 컴퓨터의 이름은 NC-IMAC.local 이며, 아이피는 121.\*\*\*\*\* 이다. Win 컴퓨터의 이름은 V-WIN10 이며, 로그인 계정은 Lael 이다.

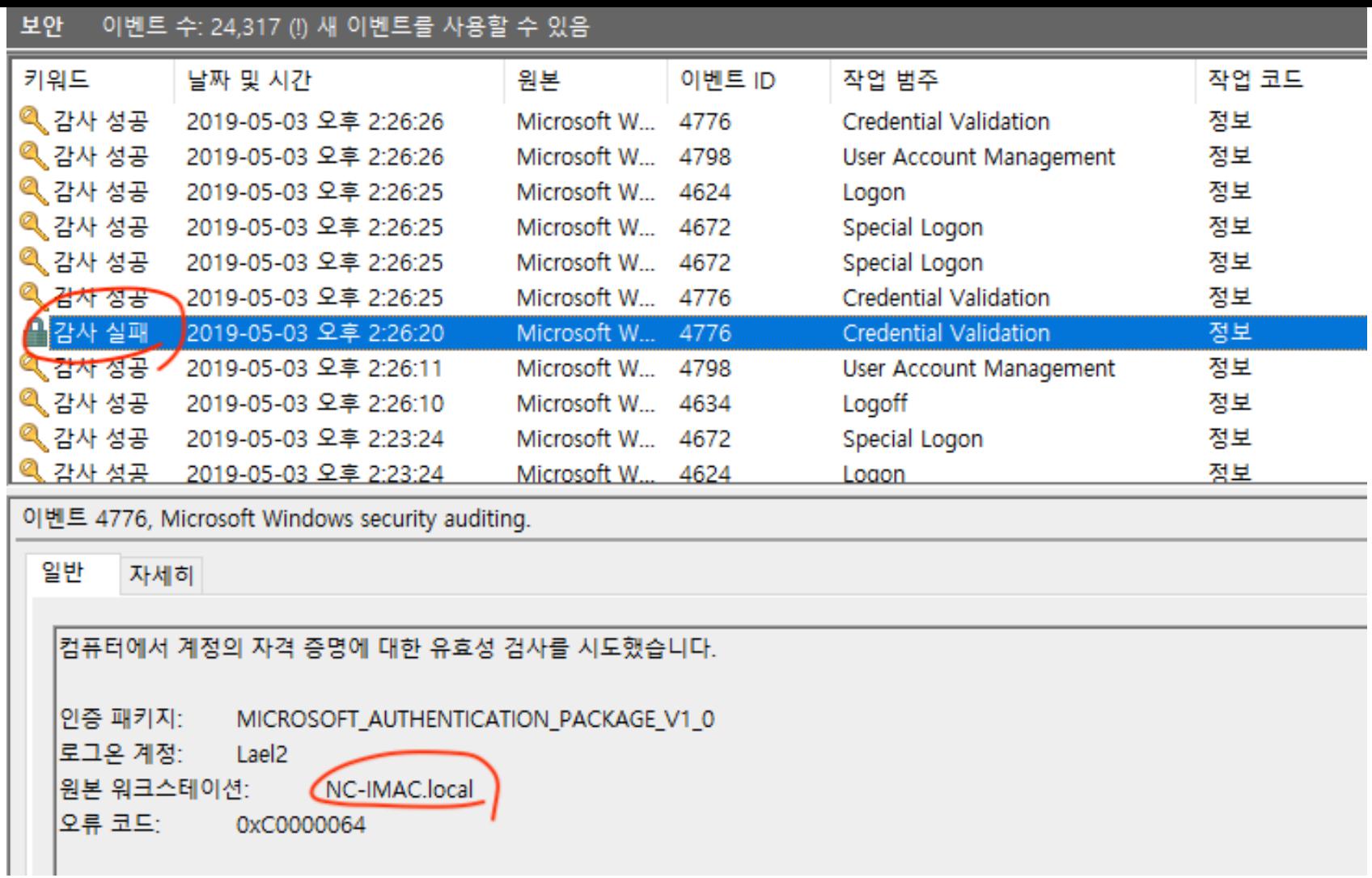

## <로그인 실패>

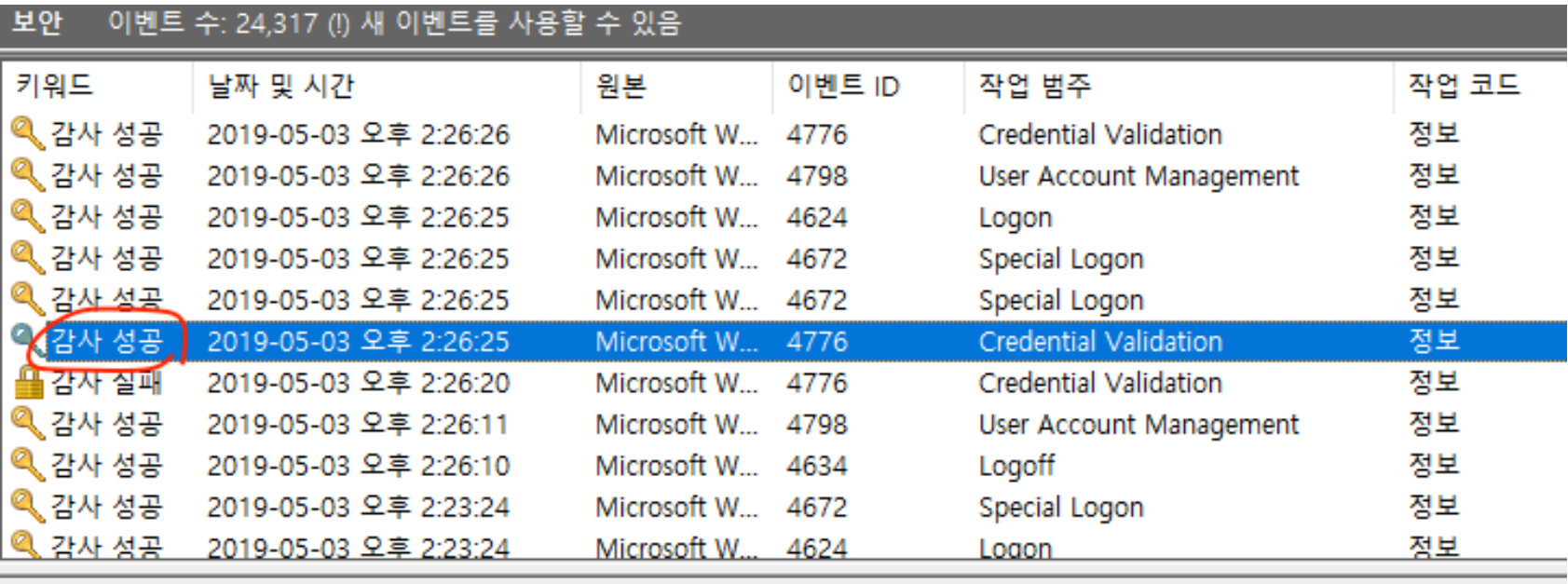

이벤트 4776, Microsoft Windows security auditing.

일반 자세히

컴퓨터에서 계정의 자격 증명에 대한 유효성 검사를 시도했습니다.

인증 패키지: MICROSOFT\_AUTHENTICATION\_PACKAGE\_V1\_0 로그온 계정: Lael 원본 워크스테이션: NC-IMAC.local 오류 코드: 0x0

<로그인 성공>

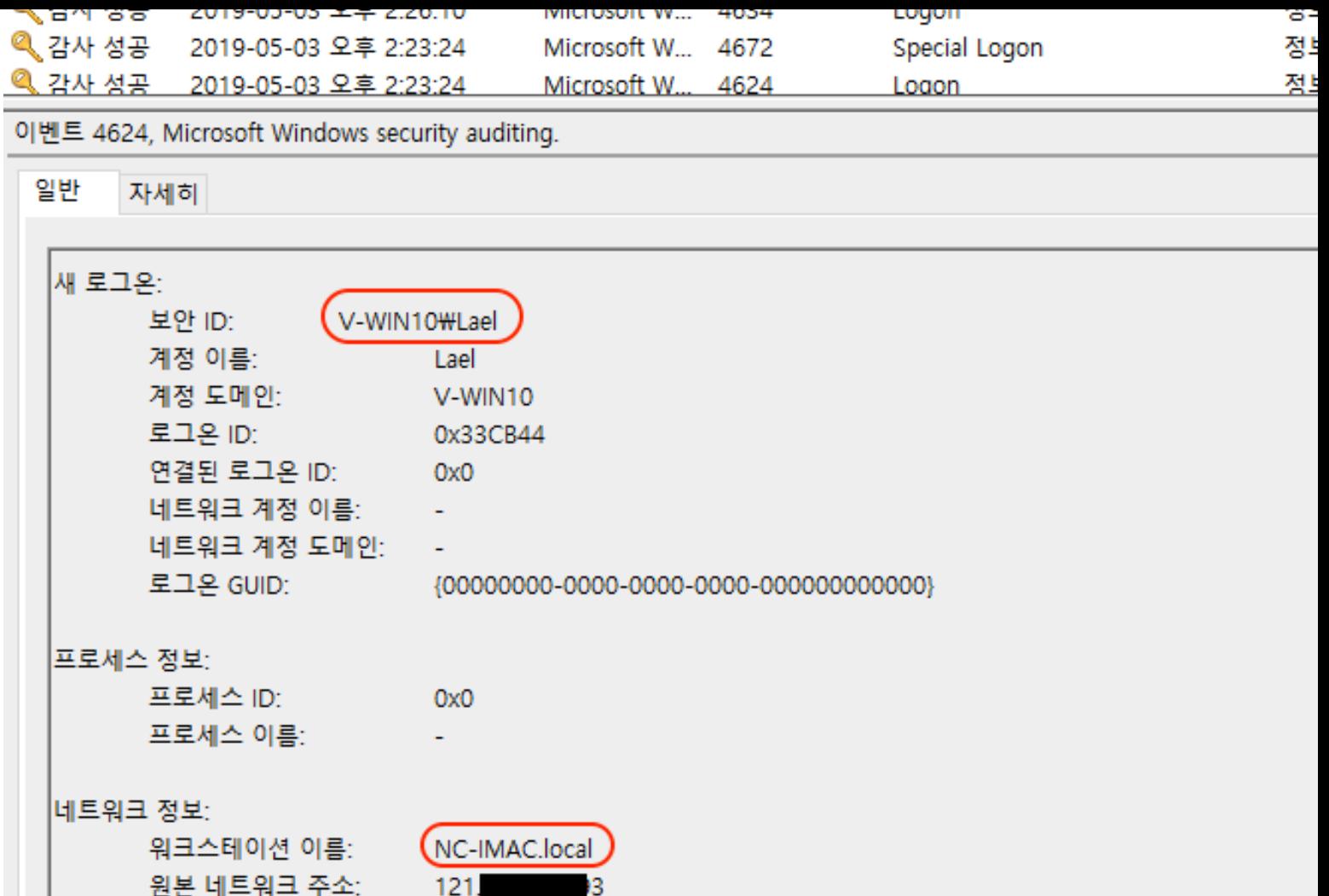

## <로그인 성공>

원본 포트:

## 대응은 잘 한것 같으니, 상황을 좀 더 지켜봐야겠다.

 $\overline{O}$ 

# **관련**

#### **Ubuntu 에 fail2ban 을 설치하여 보안을 강화하기.**

2015년 5월 9일

"fail2ban"에서